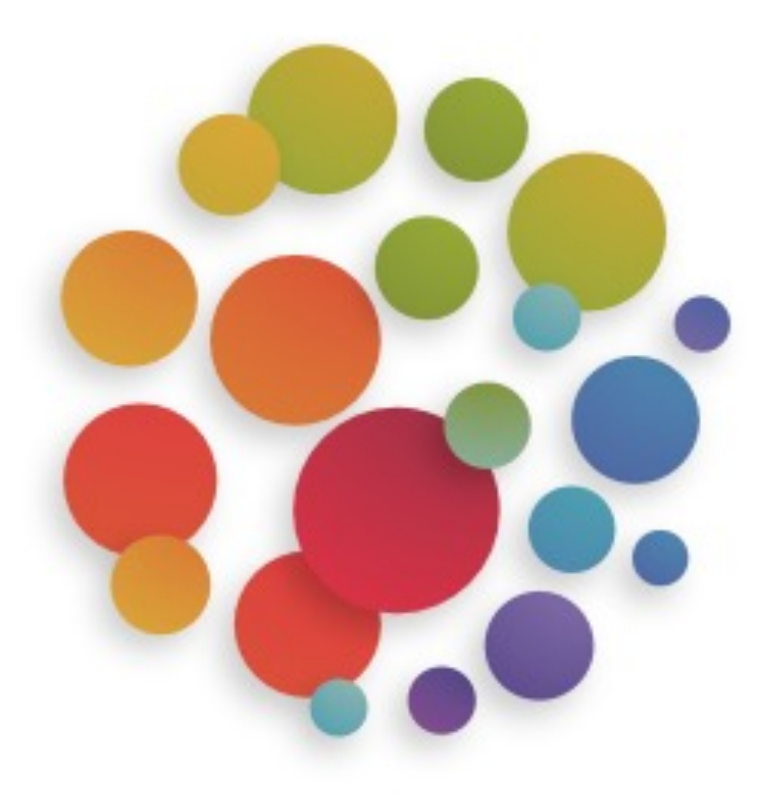

# Klapp-Anleitungen für Eltern

# *[Übersicht](#page-8-0)*

- [Warum Klapp?](#page-9-0)
- **[Support](#page-10-0)**
- [Voraussetzungen](#page-11-0)
- [Apps laden](#page-13-0)
- Konto erstellen
- Passwort setzen
- Anmeldung bei Klapp
- Einstellungs-Empfehlung
- Mehrere Kinder erfassen
- Neue Nachricht verschicken Portal & App
- Neue Absenz erfassen

### *Warum nutzen wir Klapp?*

- Zur Erleichterung der Kommunikation zwischen Lehrpersonen sowie der Schulleitung
- Alle wichtigen Informationen rund um den Schu Aktivitäten, Bekanntmachungen) erhalten Sie dir über die App.
- Sie können Absenzen Ihres Kindes direkt über da oder den PC melden. Diese gelangen in Echtzeit Lehrperson(en).
- Sie können mit sämtlichen Lehrpersonen Ihrer K Kontakt treten.
- Die Nutzung der App ist für Sie kostenlos.

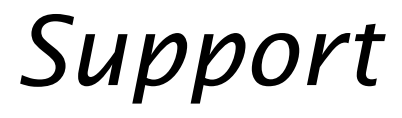

• Für die Registration bei Klapp finden sie auf Support:

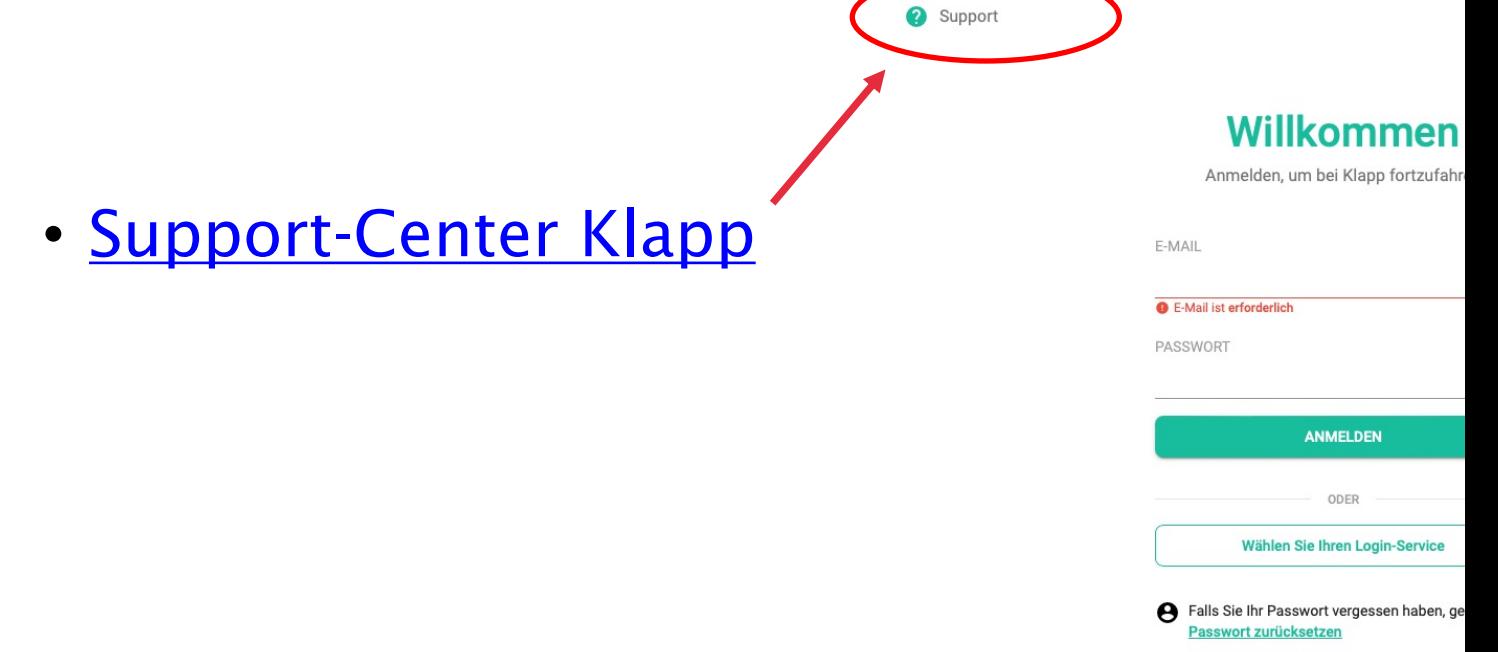

### *Voraussetzungen*

- Für die Registration bei Klapp brauchen S
	- eine gültige E-Mailadresse
	- E-Mail mit den Autorisierungscode für Ihr Kin
	- Smartphone oder Computer

← Zur[ück zur Übersicht](http://www.klapp.mobi/)

### *Konto erstellen (I)*

- Wählen Sie folgenden Weg für das Erstelle
	- am Computer -> Bitte folgenden Link zum K www.klapp.mobi
	- am Smartphone Play Store -> **Download App**
	- am Smartphone App-Store -> **Download App**
	- am Smartphone Huawei AppGallery -> Dowlo

### *Konto erstellen (II)*

• Besuchen Sie die Webseite www.klapp.mobi oder wählen Sie in der App "KONTO ERSTELLEN

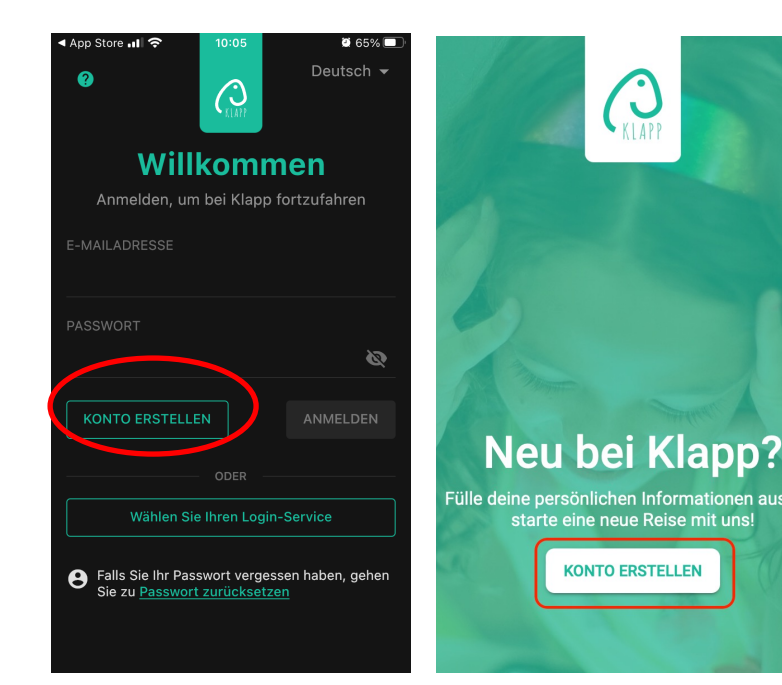

- 1. Gültige Mail-Adress
- 2. Vorname
- 3. Nachname
- 4. Elternteil anklicken
- 5. Autorisierungscode eingeben
- 6. Konto erstellen
- 7. E-Mail-Konto aufruf

### *Passwort setzen*

- 1. Auf dem zugesandten Mail von Klapp den Link "PASSW
- 2. Passwort zweimal eingeben und "OK" wählen

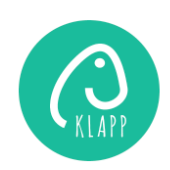

Willkommen bei Klapp

Liebe Vorname Name Ihr Klapp Konto ist bereit. Drücken Sie auf die Schaltfläche unten, um Ihr Passwort zu erstellen:

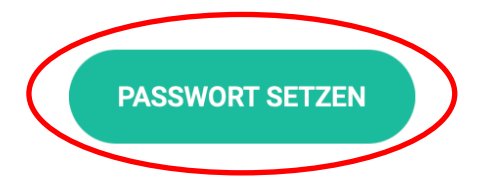

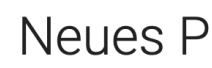

Bitte geben Sie ein r

 $\overline{V}$ 

meine-mailadres

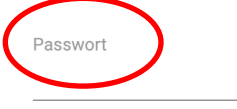

Passwort wiederholen

### <span id="page-8-0"></span>*Anmelden bei Klapp*

- 1. Über die Webseite direkt die gewünschte App/Portal öf
- 2. Anmelden mit der Mailadresse und dem gesetzten Pass

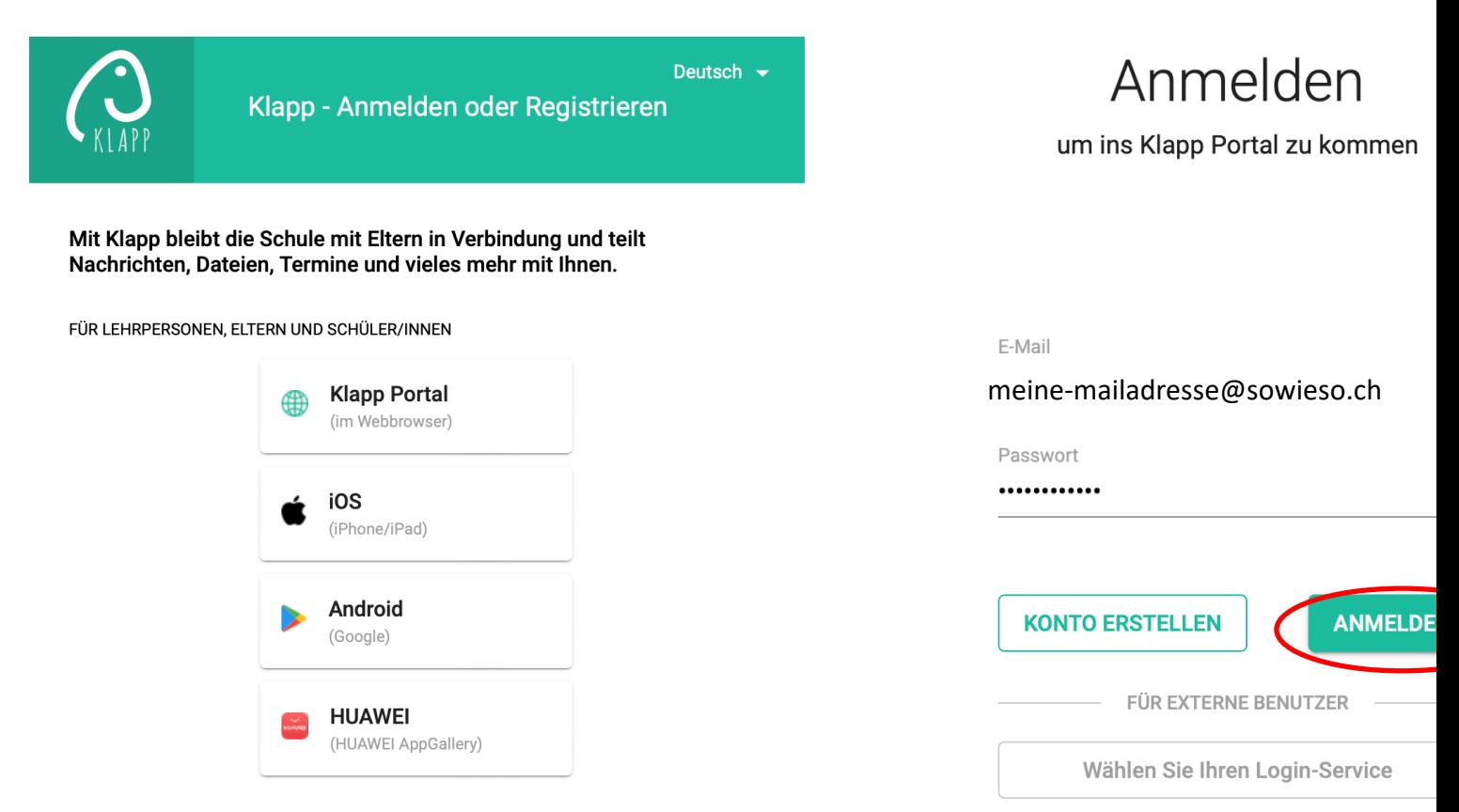

# *Einstellungen Empfehlung*

#### Überprüfen Sie Ihre Infos

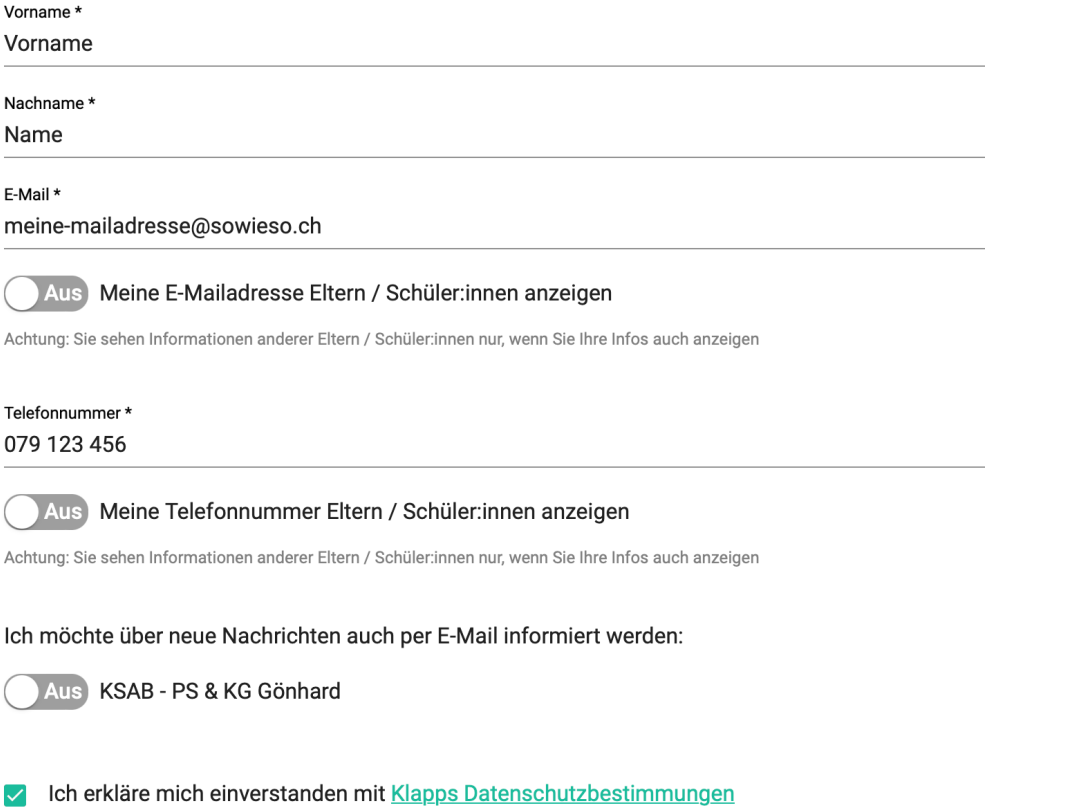

<span id="page-9-0"></span>Eigene Mailadres werden.

Telefonnummer aber nicht angez

Ich möchte nich erhalten.

Die Datenschutz

Diese Einstellun angepasst werde

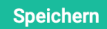

# <span id="page-10-0"></span>*Weiteres Kind erfassen*

Wenn Sie den Registrationsprozess abgeschlossen haben, werde Autorisierungscodes gefragt. Einfach an dieser Stelle weitere Co werden zu Ihrem Konto hinzugefügt.

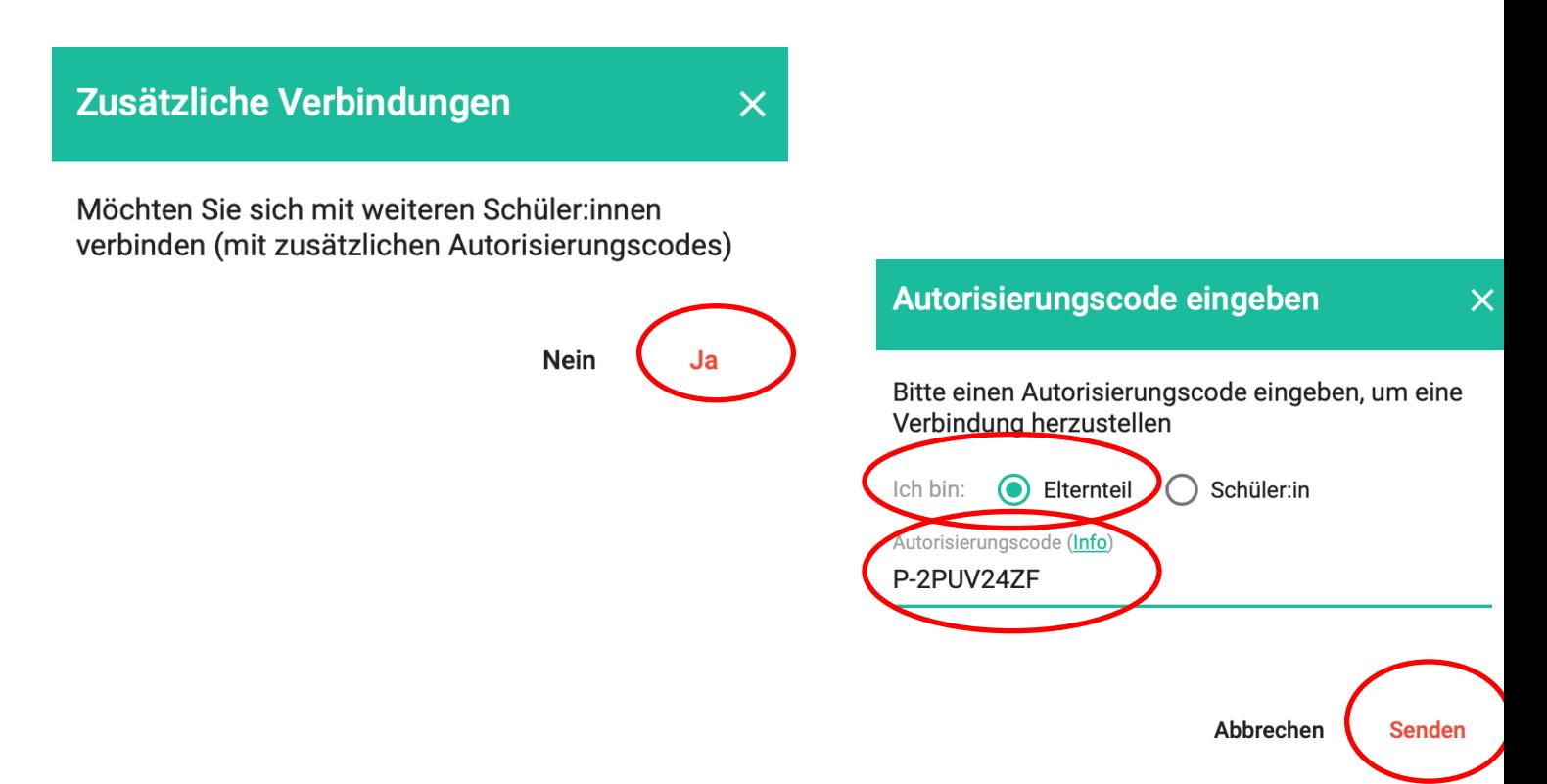

### <span id="page-11-0"></span>*Nachricht erstellen (Portal)*

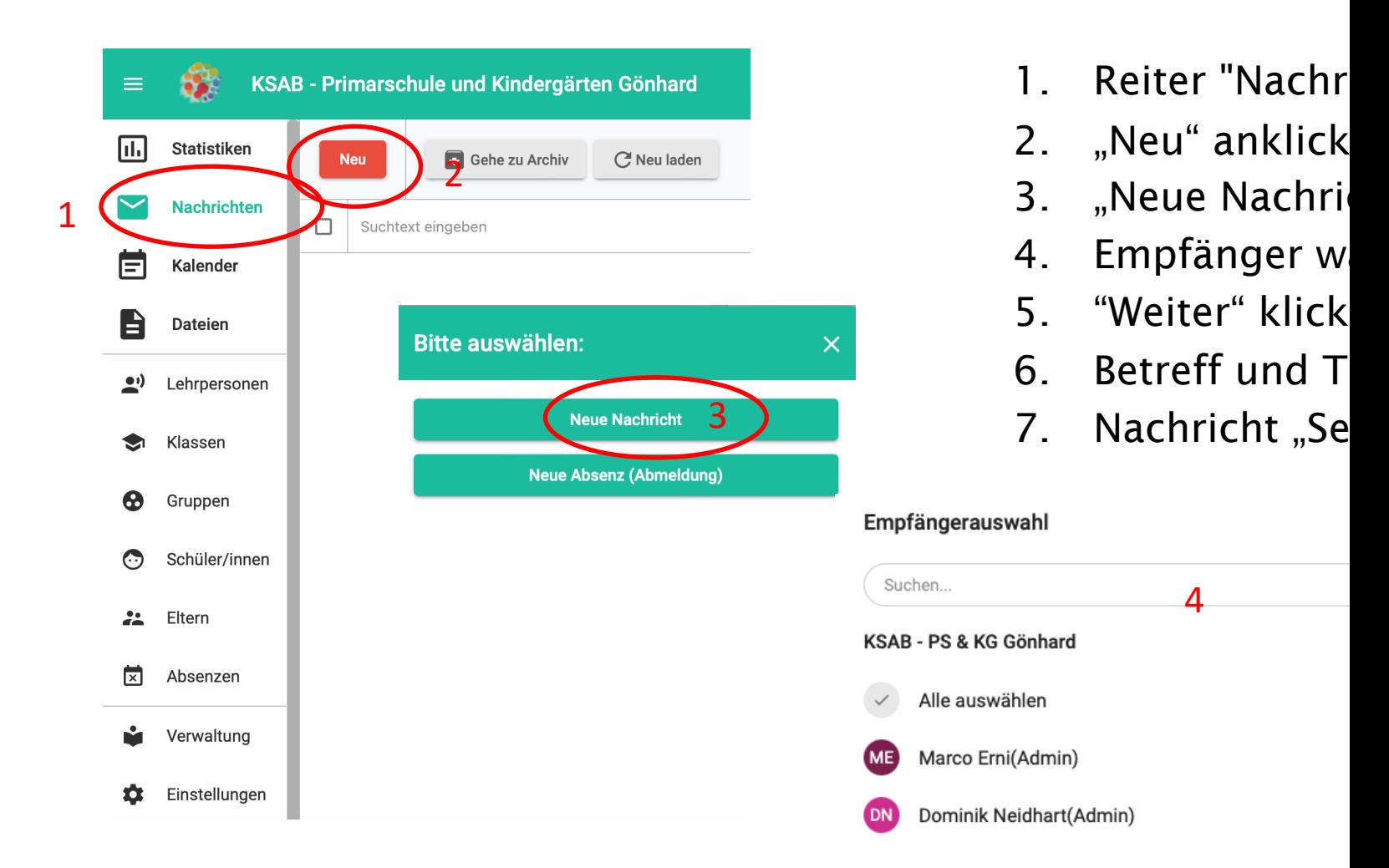

### *Nachricht erstellen (App)*

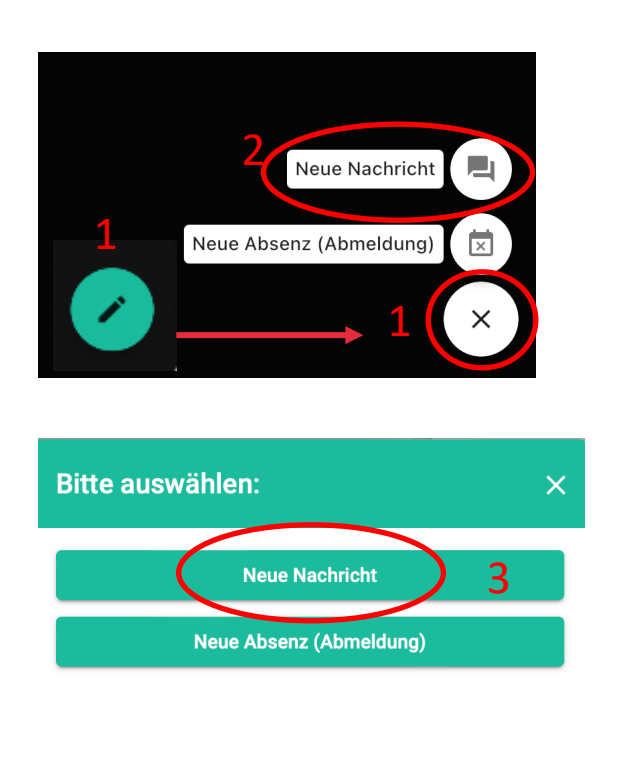

- 1. Reiter "Nachrichten"
- 2. "Neu" anklicken
- 3. "Neue Nachricht" wählen
- 4. Empfänger wählen (Lehrpersor

**Neue Na** 

- 5. "Weiter" klicken
- 6. Betreff und Text schreiben
- 7. Nachricht "Senden"

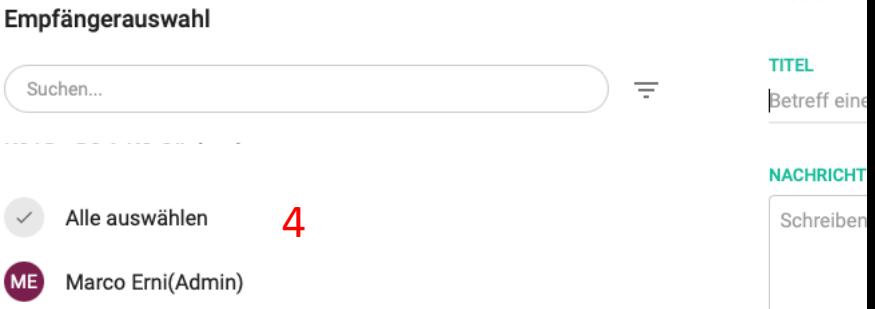

### *Absenz erstellen Portal & App*

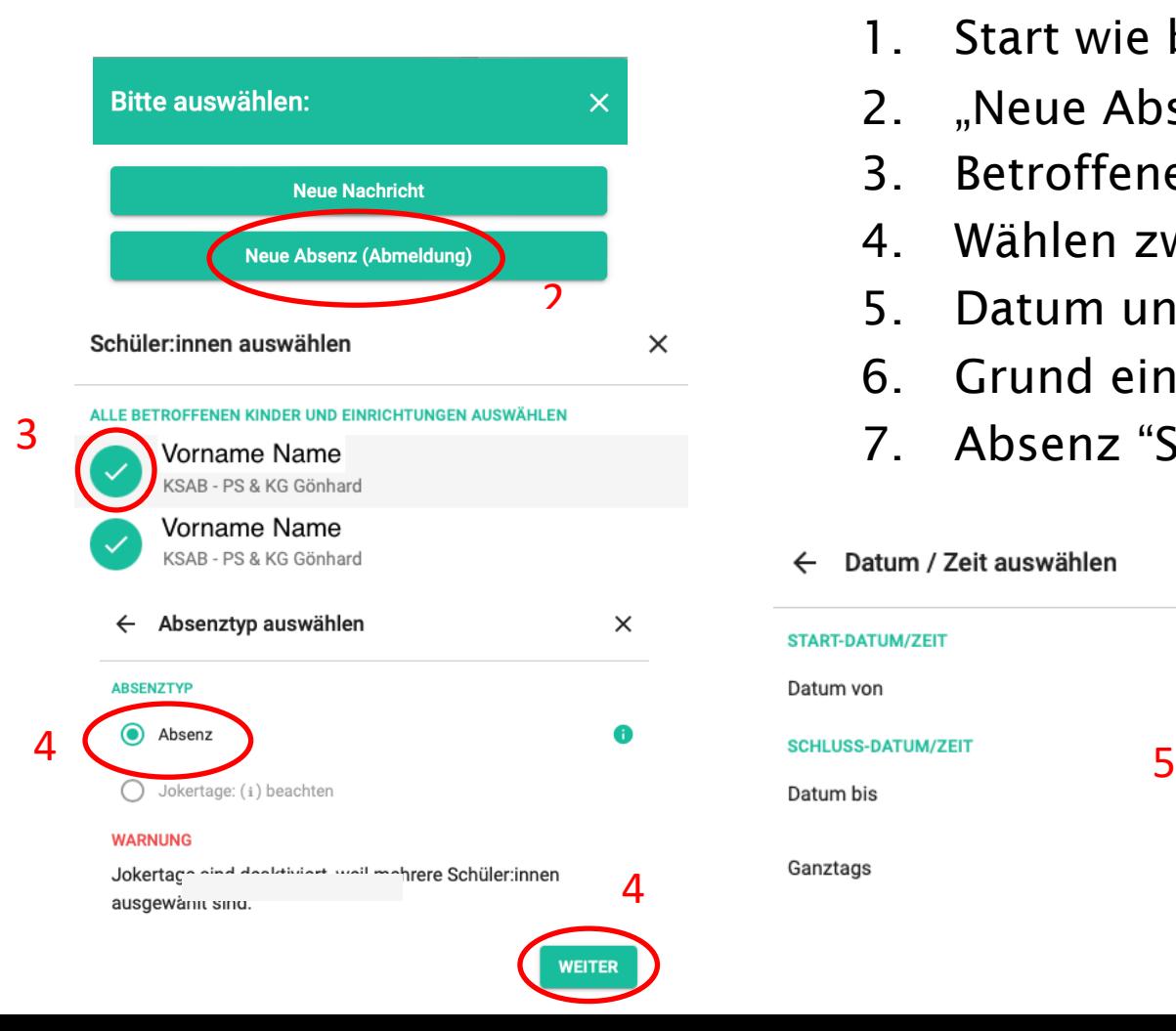

- <span id="page-13-0"></span>1. Start wie bei Nachricht
- 2. "Neue Absenz" auswählen
- 3. Betroffenes Kind anwählen
- 4. Wählen zwischen Absenz und
- 5. Datum und Zeit erfassen (d
- 6. Grund eingeben
- 7. Absenz "SENDEN"

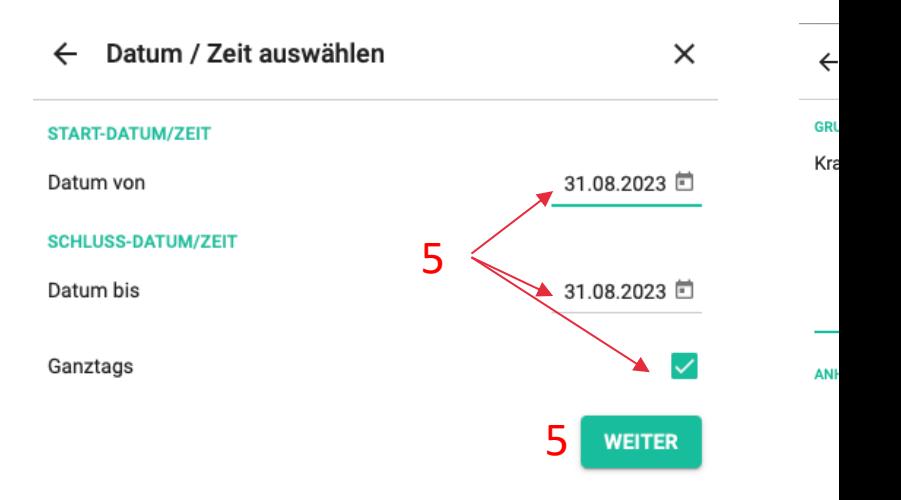